## **Enable Registration with Google**

**In this article, we will introduce about how to enable registration with Google account.**

In order to allow users to **Sign Up/Login** with **Google**, first of all, you need to setup **"Google OAuth ID"**. You can follow the below link to know how to get an **OAuth ID**.

<https://developers.google.com/identity/sign-in/web/sign-in>

After getting **the OAuth ID**, please go to **adminCP>Settings>Registration Settings>Google OAuth ID>Fill in the ID and Save Changes.**

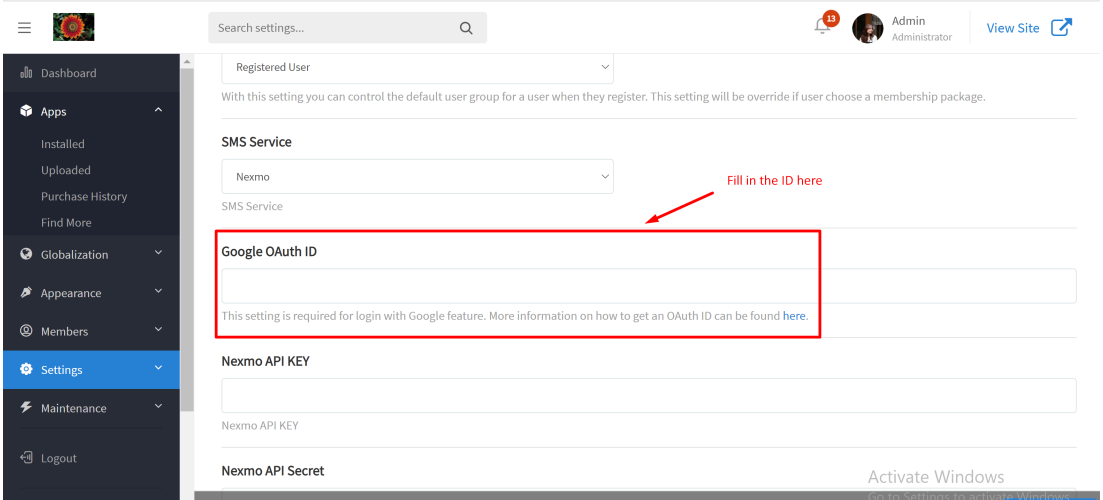

Then, from **Registration Settings** page, continue finding the setting **"Enable Registration with Google"** and toggle it on>**Save Changes** to finish.

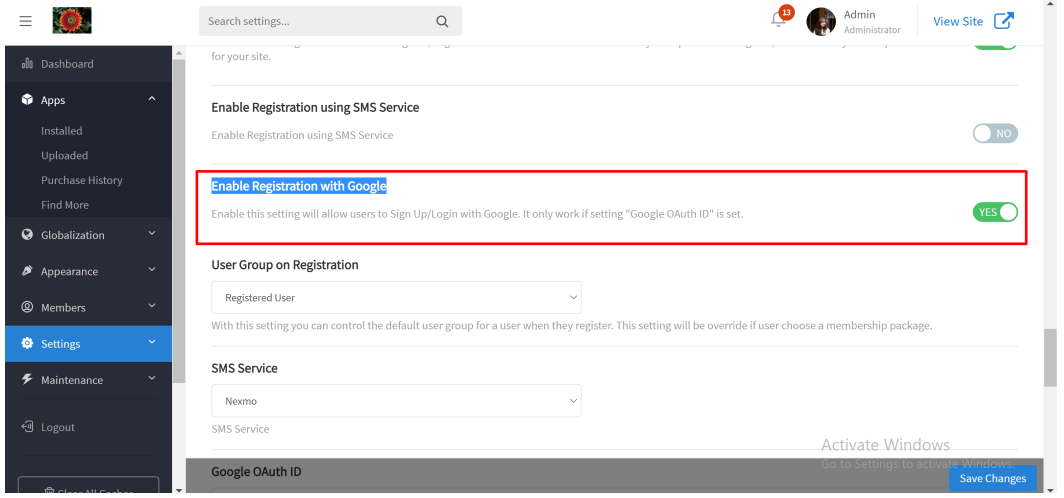

T**ips: Always clear cache after making any changes.**

The option **Sign Up with Google** will be displayed in the visitor landing page if **Google OAuth ID** is correctly.

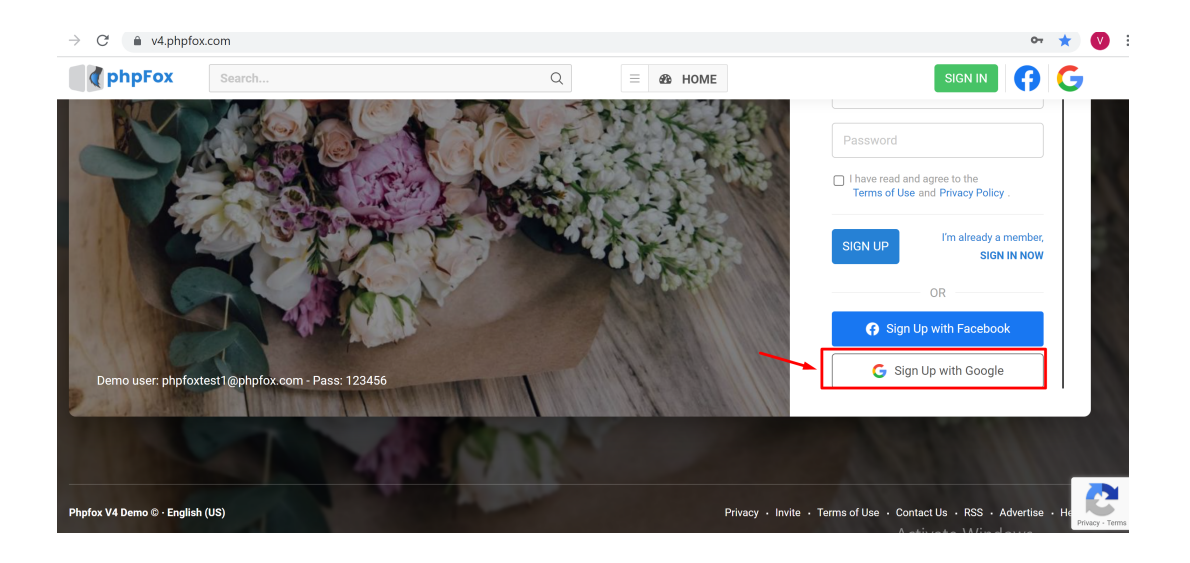